## **Comment récupérer des ressources sur M@gistère?**

1/ Se connecter au portail m@gistère via ArenB - Sconet [: https://magistere.education.fr/ac-amiens/](https://magistere.education.fr/ac-amiens/)

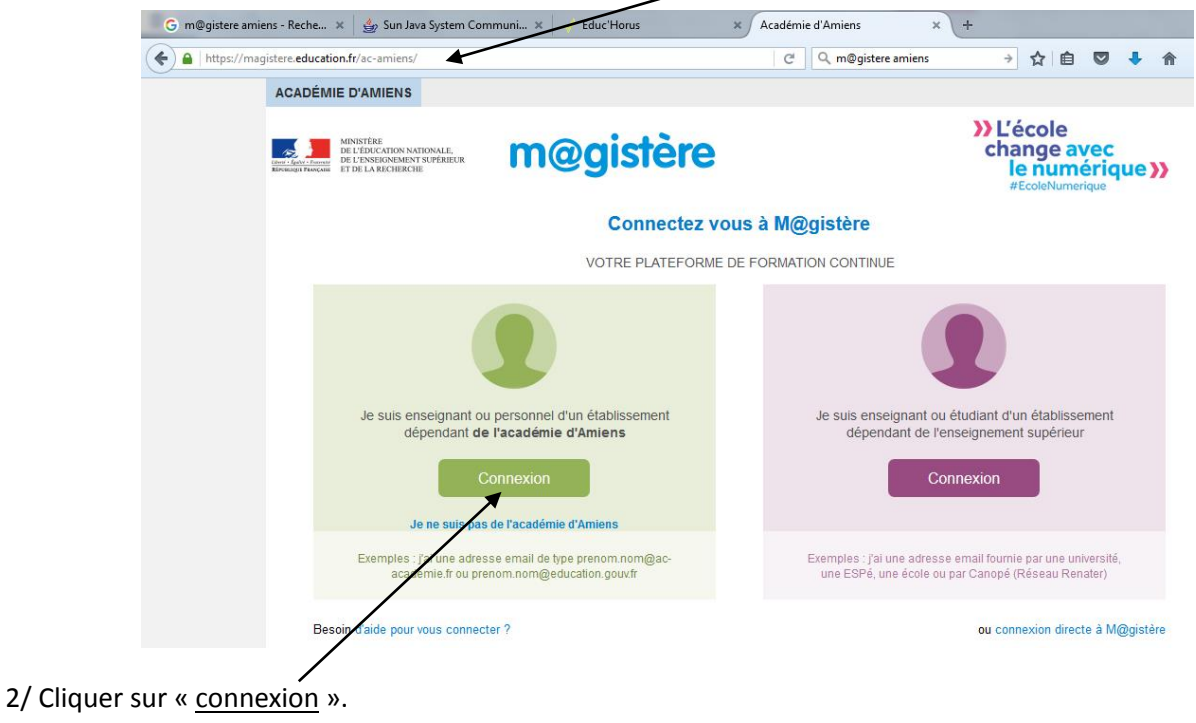

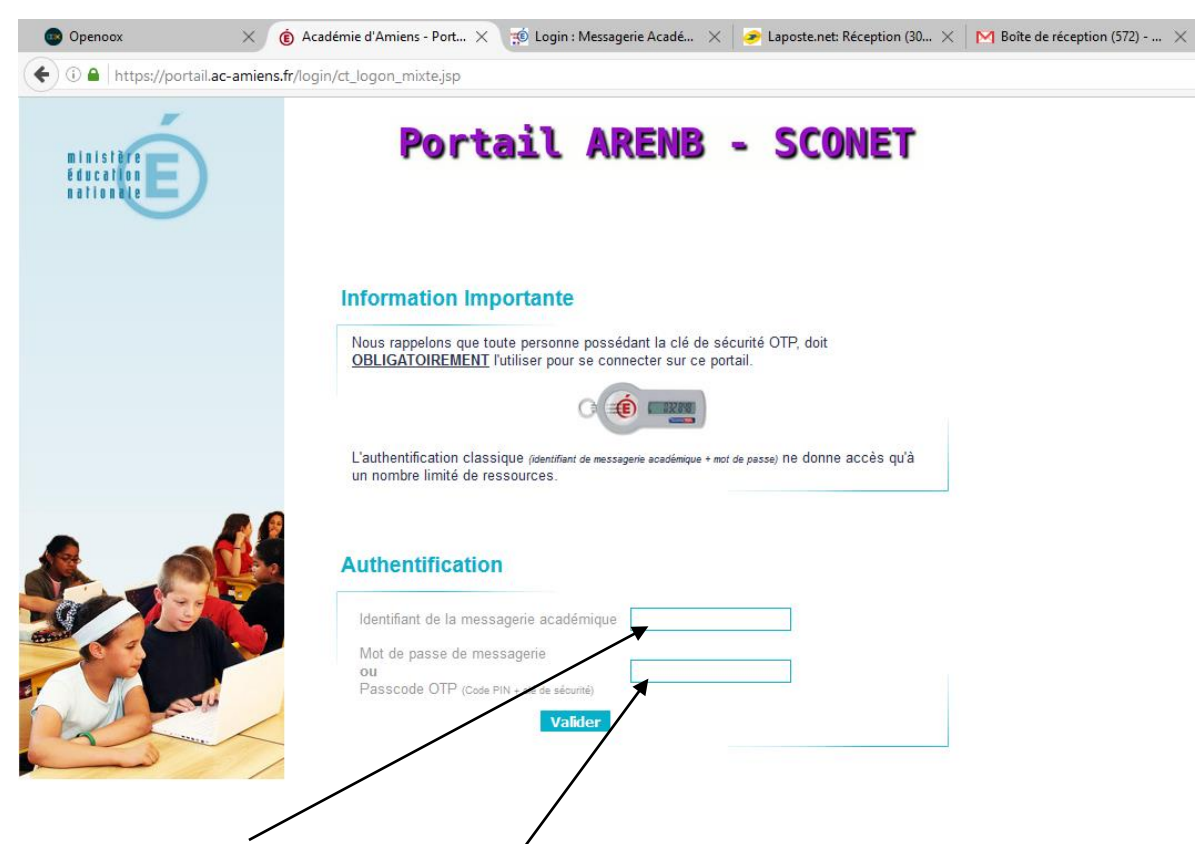

3/ Saisir son « identifiant » et son « mot de passe » de messagerie académique.

4/ Vous êtes maintenant dans M@gistère et vous pouvez apercevoir les parcours dans lesquels vous avez été inscrit.

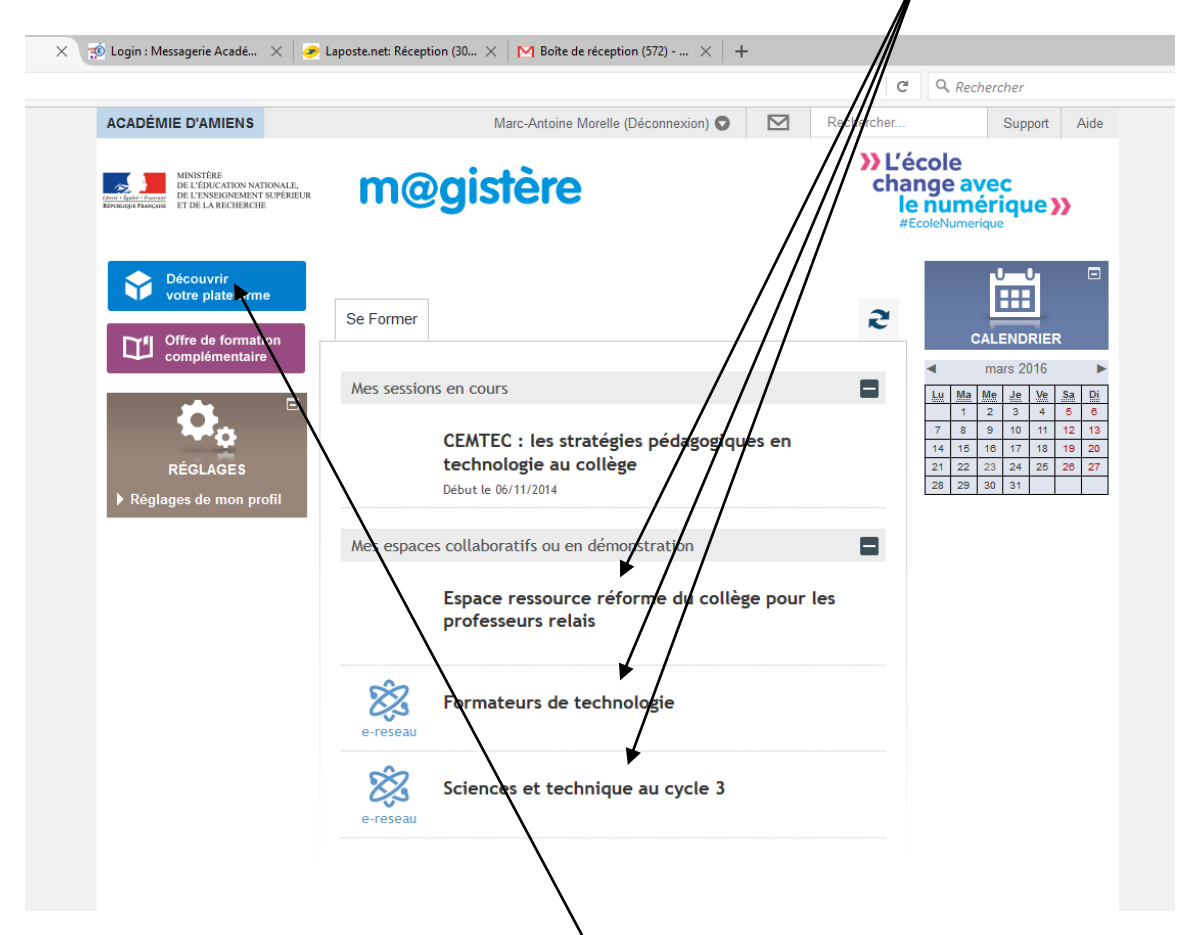

5/ En cliquant sur un parcours, vous pourrez accéder aux ressources associées à celui-ci...

## **6/ Pour vous inscrire sur un nouveau parcours**

Une fois connecté à Magistère, cliquer sur « Découvrir votre plateforme »

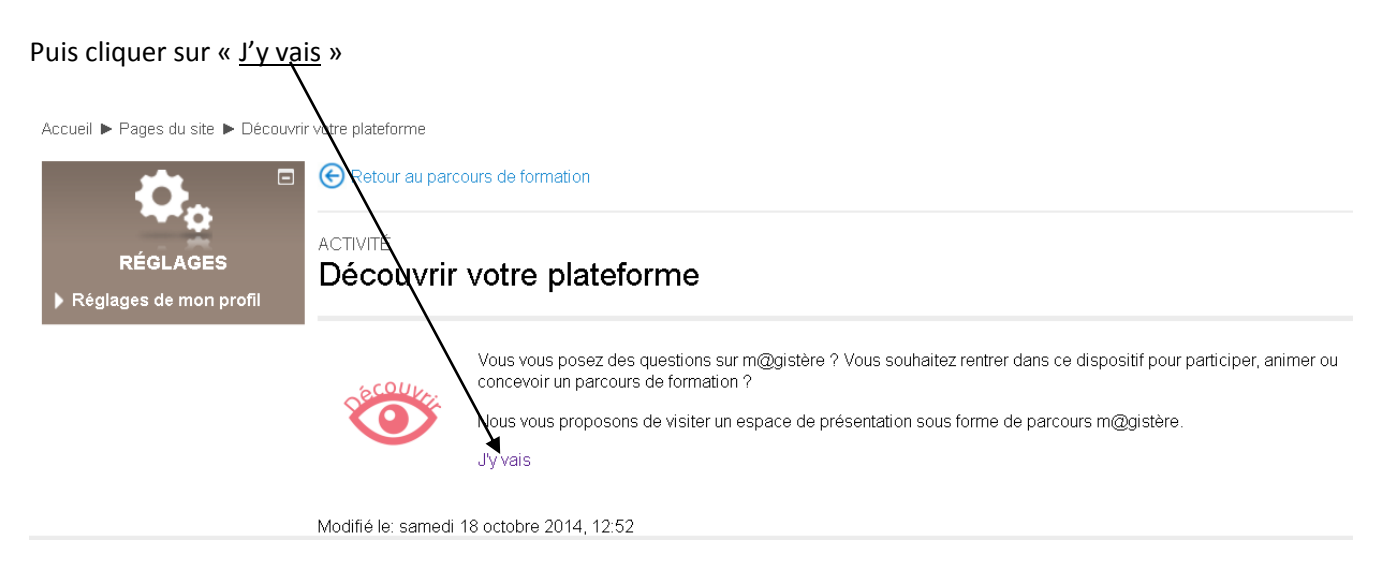

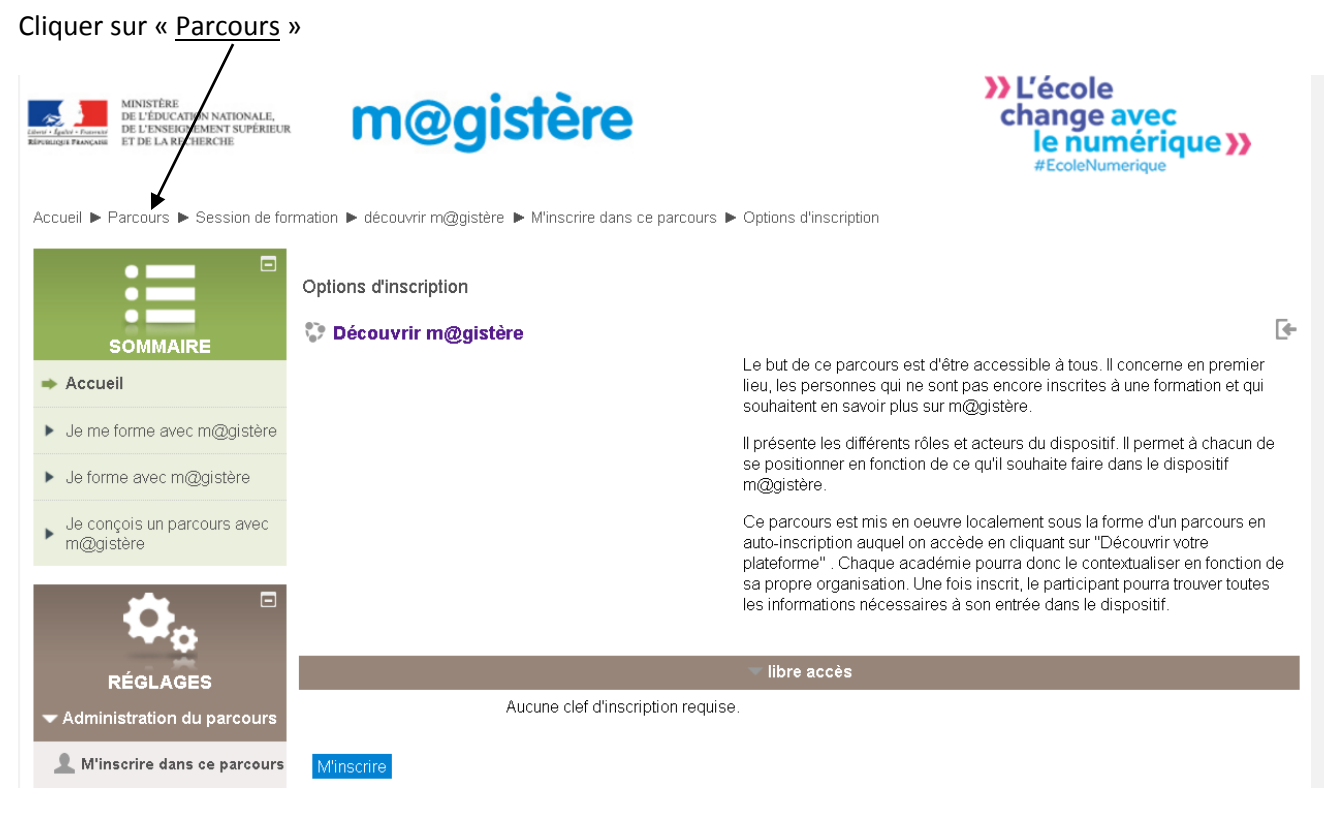

Saisir le nom du parcours dans la rubrique « Rechercher des parcours »

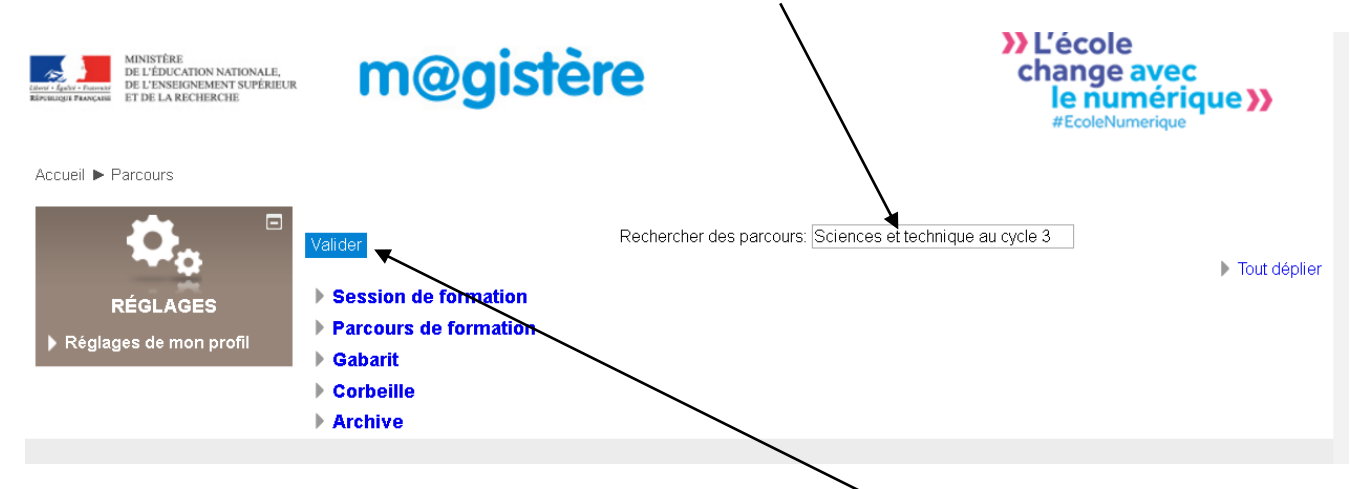

Ou cliquer sur le lien suivant : <https://magistere.education.fr/ac-amiens/course/index.php>

Exemple : saisir « **[Sciences et technique au cycle 3](https://magistere.education.fr/ac-amiens/course/view.php?id=2424)** » puis cliquer sur valider

Cliquer sur le nom du parcours trouvé >> L'école m@gistère change avec le numérique >> Accueil ▶ Parcours ▶ Rechercher ▶ technique au cycle 3  $\bullet$ Résultats de la recherche: 1 r. Sciences et technique au cycle 3 D **RÉGLAGE:** Espace à compléter pour la mise en réseau d'un groupe d'enseignants afin Espace à compléter pour la mise en réseau d'un groupe d'enseignants<br>de résoudre des problématiques professionnelles rencontrées dans la<br>pratique. Réglages de mon pro<mark>fi</mark> Espace de travail organisé par thématique et complété au fur et à mesure Catégorie: Espaces collaboratifs Rechercher des parcours: Sciences et technique au cycle 3 Valider

Utiliser la clé d'inscription fournie, au besoin.